## **Galerie**

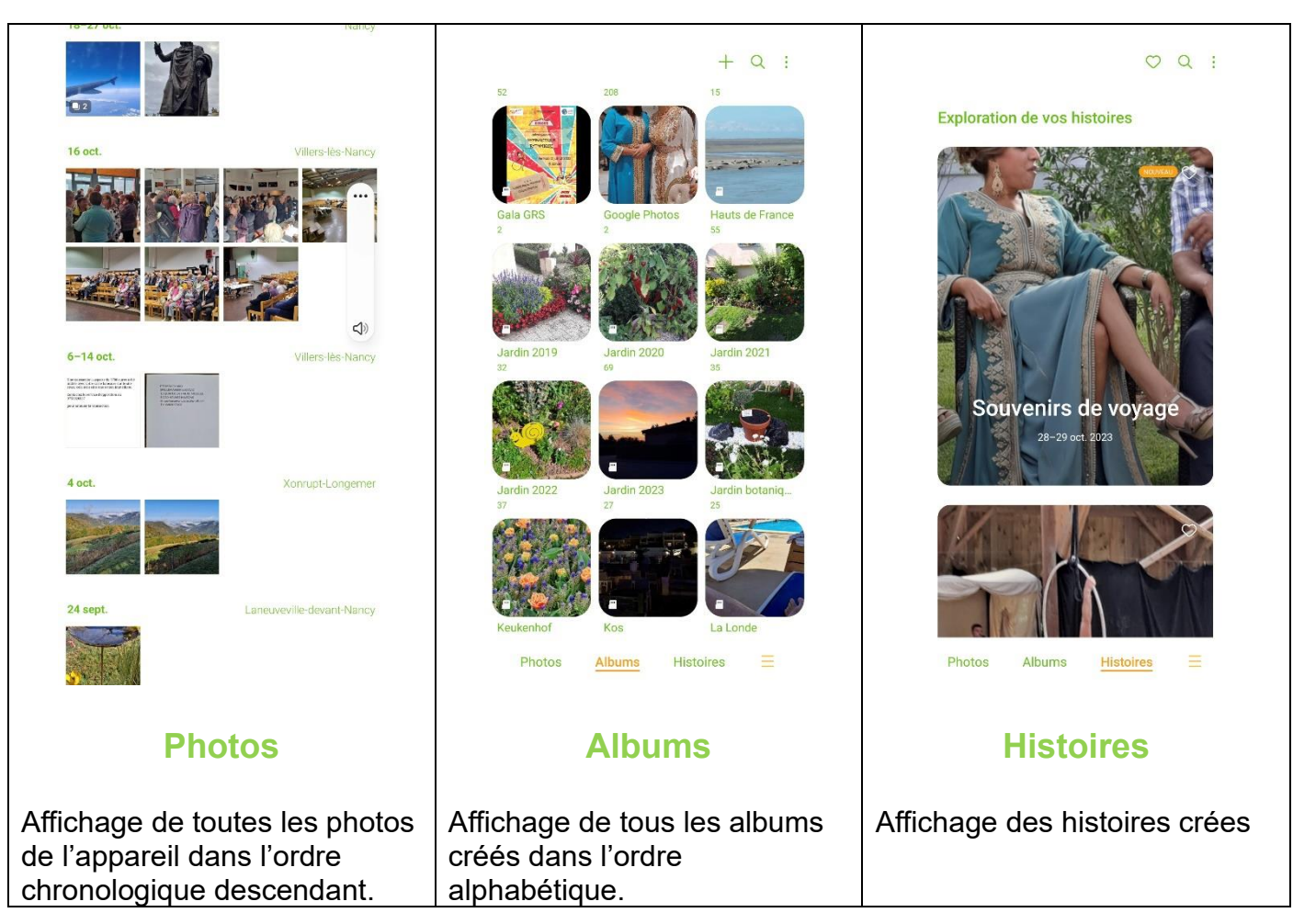

# Traitement des images

## Traitement des photos sur le téléphone (écran Photos)

Ouvrez l'application « Galerie » (smartphone Samsung), et dans « Photos » cliquer sur une photo.

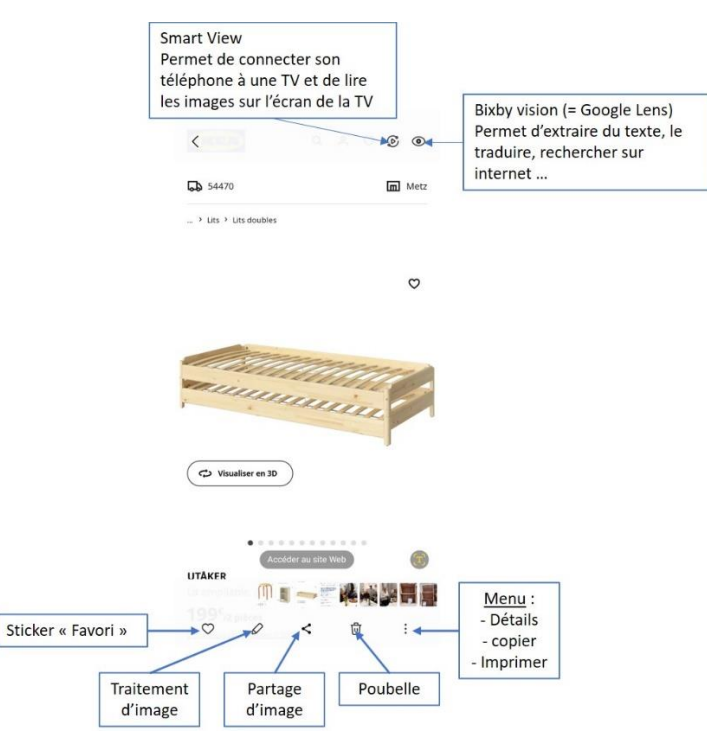

Il est possible de modifier l'image très simplement.

Pour ce faire, cliquez sur l'icône en forme de crayon (en bas à droite).

Une grille va alors apparaître sur la photo en question et une suite d'outils vont apparaître en dessous.

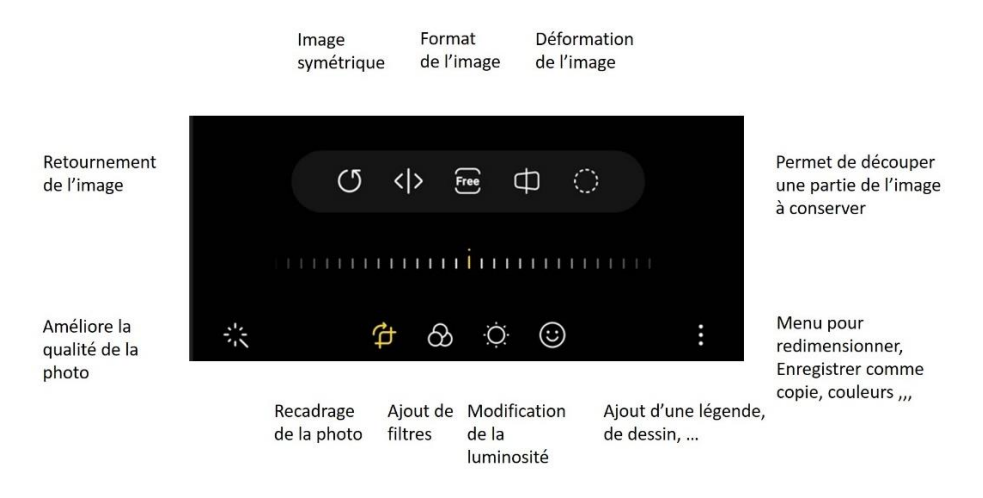

## **Redimensionner une image**

Cliquez sur le menu (3 points en bas à droite), cliquez sur « Redimensionner », choisir une réduction et cliquez sur OK

## **Retoucher une image**

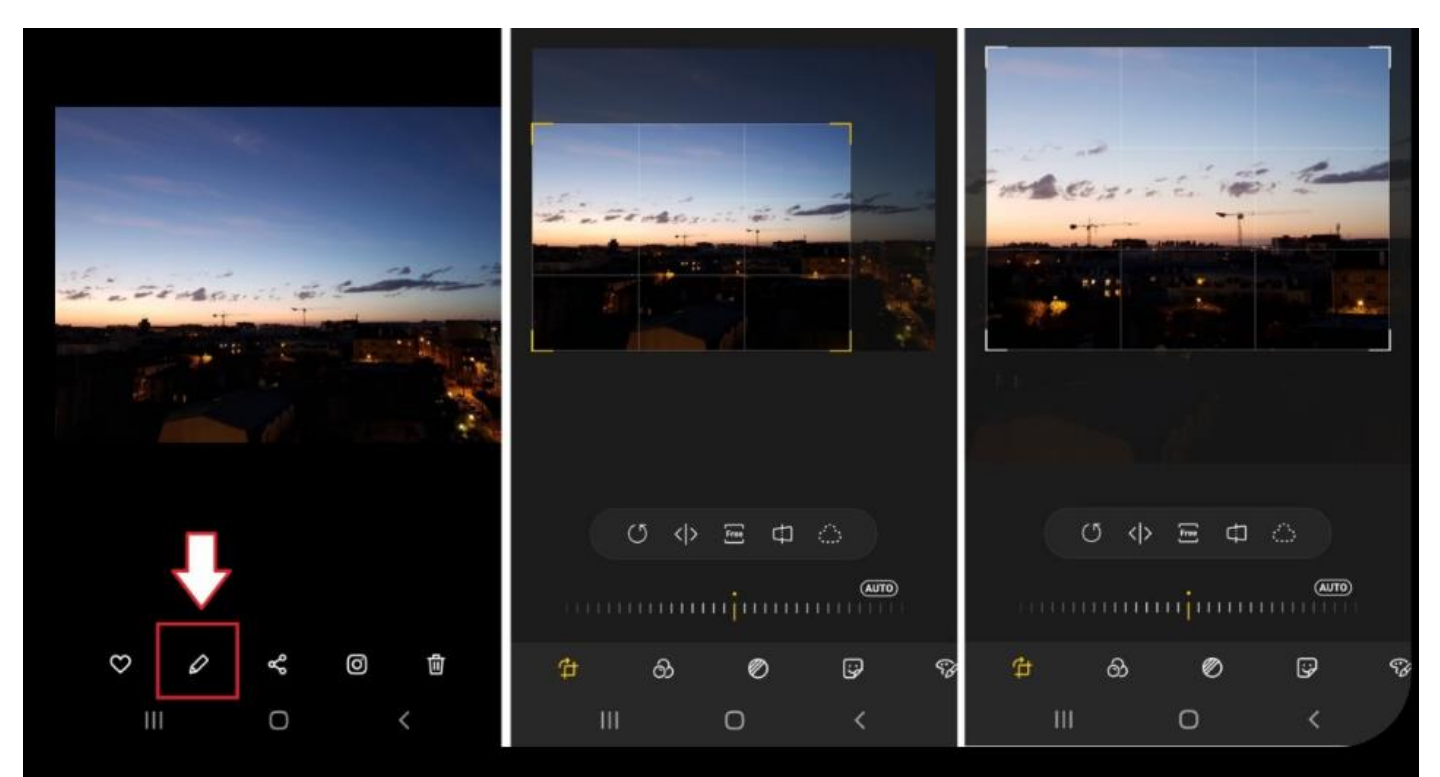

Pour éditer vos photos, cliquez sur l'icône en forme de crayon (photo de gauche). Vous pourrez ensuite recadrer vos photos en touchant les coins du cadre (photo du milieu), ou en zoomant directement dans la photo (photo de droite).

#### **Pour en savoir plus aller sur le site** :

[3 astuces pour retoucher ses photos directement depuis l'application Galerie de Samsung \(frandroid.com\)](https://www.frandroid.com/comment-faire/tutoriaux/753877_3-astuces-pour-retoucher-ses-photos-directement-depuis-lapplication-galerie-de-samsung)

Cliquez sur le lien ci-dessus pour accéder au site

## Rangement des photos sur le téléphone (écran Albums)

## **Pour créer un album**,

Cliquez sur le signe «  $+$  » en haut de la page « Albums » Cliquez sur « Album » dans le menu déroulant. Donner un titre à votre album et choisissez l'emplacement où vous voulez l'enregistrer : Stockage interne ou carte SD (cliquer sur le petit triangle uniquement si vous avez une carte SD !!!!!) Pour sélectionner les photos à joindre à ce dossier, aller sur la page Photos (bas de page), Sélectionner les photos en cliquant dans un petit cercle (en haut à gauche des images) Cliquez sur « Terminé » (en haut à droite de la page.) Cliquez sur « Déplacer» pour remplir le dossier.

## Pour supprimer un album,

Dans la page « Albums » cliquez sur le menu (3 points en haut à droite)

Cliquez sur « Modifier »

Cliquez sur le dossier à supprimer et cliquez sur la poubelle « Supprimer » en bas de page.

Cliquez sur « Déplacer vers la corbeille).

L'album est supprimé mais les photos sont gardées dans « Photos »

#### Déplacer les photos d'un album à l'autre.

Dans la page « Albums », cliquez sur l'album à modifier,

Cliquez sur le menu (3 points en haut de page à droite),

Cliquer sur « Modifier »,

Sélectionnez les images à déplacer en cliquant dessus,

Cliquez sur « Plus » en bas de page à droite,

Cliquez sur « Déplacer dans l'album »

Cliquez sur l'album destination et le déplacement est effectué.

Si vous déplacez toutes les photos de l'album celui-ci sera supprimé automatiquement.

## **Photos**

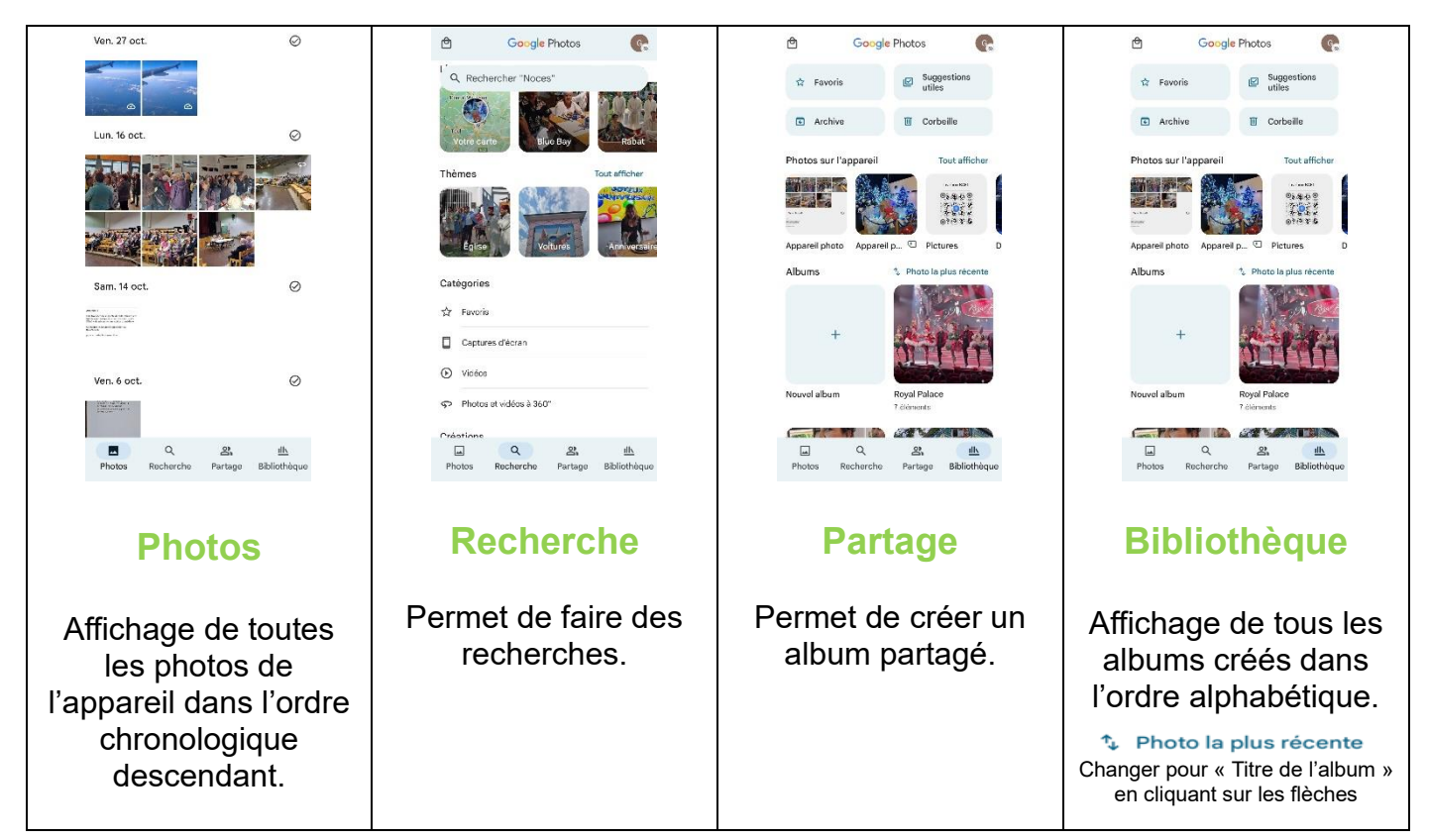

## **Pour créer un album**,

Cliquez sur le signe «  $+$  » « Nouvel Album » dans la page « Bibliothèque »

Donner un titre à votre album en cliquant sur « Ajouter un titre »

Pour sélectionner les photos à joindre à ce dossier, cliquez (2 fois ?) sur « Sélectionner des photos »

Sélectionner les photos en cliquant dans un petit cercle (en haut à droite des images)

Cliquez sur Ajouter » (en haut à droite de la page.)

Cliquez sur la flèche retour pour se retrouver dans la page « Bibliothèque »

#### Pour supprimer un album,

Afficher la page « Bibliothèque »,

Cliquez sur l'album à supprimer,

Cliquez sur le menu (3 points en haut à droite),

Cliquez sur « Supprimer l'album »

L'album est supprimé mais les photos sont gardées dans « Photos »

## Et sur l'ordinateur …

## **Redimensionner une image**

Dans l'explorateur, cliquez avec le bouton droit de la souris sur l'image à redimensionner. Cliquez sur « **Ouvrir avec »** puis sur **Paint**.

Dans la barre d'outils, cliquez sur le bouton **Redimensionner**.

Modifier le pourcentage actuellement de 100, passer à 50,25, ….

Si vous souhaitez définir des dimensions exactes, sélectionnez l'option **Pixels** puis saisissez la largeur ou la hauteur.

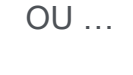

Dans l'explorateur, double-cliquez sur l'image à redimensionner pour ouvrir l'aperçu des images. Cliquez sur « **…** » en haut de l'image puis choisissez « Redimensionner image ».

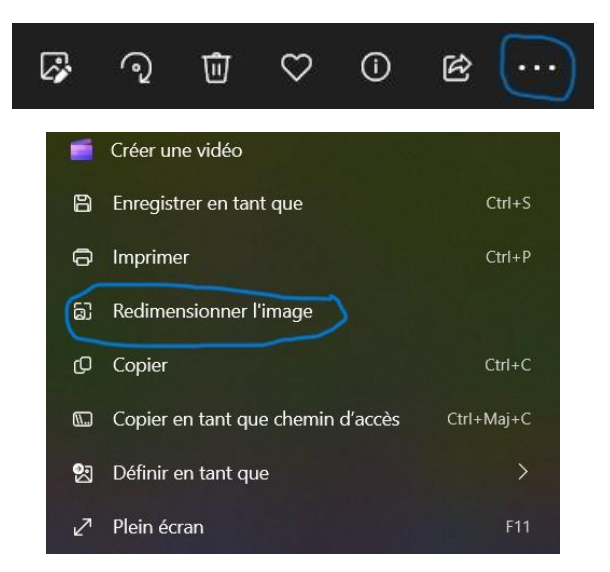

Définissez les dimensions de l'image en pixels ou en pourcentage, vous pouvez aussi modifier la qualité (pour réduire le « poids de l'image) et le type de fichier. A la fin cliquez sur « Enregistrer »

## **Recadrer une image**

Dans l'explorateur, double clic sur une photo (l'éditeur d'images s'affiche)

Cliquez sur l'icône modifier l'image (1<sup>er</sup> à gauche en haut de page)

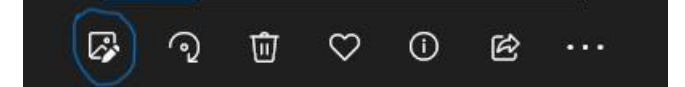

Vous pouvez déterminer une portion de l'image, jouer sur l'éclairage de l'image, ajouter des filtres.

A la fin vous pouvez enregistrer une copie de l'image modifiée (en gardant l'originale) ou enregistrer l'image modifiée.

## Ordinateur : Création d'un fichier Zip

Dans l'explorateur, sélectionner plusieurs photos (touche ctrl et clic sur les photos)

Clic droit sur le bloc de photos sélectionnées,

Cliquez sur « envoyer vers » puis « Dossier compressé »

Un dossier Zip est créé vous pouvez le renommer.

## Créer des fichiers ZIP chiffrés sous Windows (protection des données)

Pour créer un fichier ZIP chiffré sous Windows 10, vous avez besoin d'un programme spécial comme [7-Zip,](http://www.7-zip.org/) [WinZip,](http://www.winzip.com/win/fr/) ou [WinRAR.](https://www.rarlab.com/)

Téléchargez le programme ZIP de votre choix, par exemple le **programme gratuit 7-Zip**. Une fois le programme installé sur votre PC, vous trouverez des options supplémentaires dans votre menu contextuel.

- 1. Faites un clic droit sur le dossier que vous voulez compresser, sélectionnez « 7-Zip », puis cliquez sur « Ajouter à l'archive ».
- 2. Ensuite, une fenêtre apparaît dans laquelle vous pouvez [définir un mot de](https://www.ionos.fr/digitalguide/serveur/securite/protegez-vos-donnees-sensibles-avec-un-mot-de-passe-securise/)  [passe](https://www.ionos.fr/digitalguide/serveur/securite/protegez-vos-donnees-sensibles-avec-un-mot-de-passe-securise/) pour **chiffrer votre archive ZIP**. Vous disposez également d'autres options étendues. Confirmez les entrées avec « OK ».
- 3. Le fichier est maintenant zippé et **ne peut être décompressé qu'avec un mot de passe**.